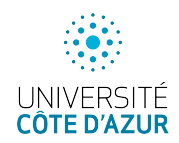

## Ajout d'un routeur pfSense

On ajoute un routeur à notre configuration, opérant comme une box ADSL. Cette VM, basée sur FreeBSD, est gérée au moyen d'une interface web pour router et filtrer des paquets du WAN vers l'interface LAN. Il nous permettra de faire du NAT/Port Forwarding vers la  $1 \times 1e^{-1}$  $1 \times 1e^{-1}$ . On finira par des aspects plus "joueurs".

# 1 Installation

Téléchargez l['ISO](https://www.pfsense.org/download/) de pfSense 2.7.1 (Community Edition) avec l'architecture AMD64 depuis un mirroir proche (Francfort). Il faut allouer de 3Go de disque, activer 2 interfaces réseau, une en NAT (ou équivalent VirtualBox<sup>[2](#page-0-1)</sup>), l'autre en host only (ou Internal Network de VirtualBox) sans dhep. J'ai dû créer un nouveau réseau virtuel sans serveur dhcp pour déléguer ce service à pfSense. 512Mo de RAM et un cœur suffisent. Procédez à l'installation en BIOS hérité avec une partition UFS BIOS. Une fois l'installation terminée et le routeur redémarré, il reste quelques problèmes à résoudre pour accéder à l'interface de gestion web qui n'est accessible que depuis une machine du LAN.

Notez bien l'adresse WAN (connectée sur votre NAT) qui devrait correspondre à l'interface em0 et l'adresse LAN (connectée en host only) correspondant à l'interface em1. L'adresse LAN est définie par l'interface réseau virtuelle activée par votre gestionnaire de VM (sur mes exemples, l'adresse LAN est 192.168.40.0).

### 1.1 Clavier français et accès web

Pour avoir un clavier français, depuis le menu principal de la console, faire le choix  $8$ ) Shell puis saisir la commande :

root: kbdcontrol -l /usr/share/syscons/keymaps/fr.iso.acc.kbd Il vous sera ensuite possible de saisir plus facilement la commande qui permet de désactiver le firewall et d'autoriser la connexion sur l'interface de gestion web depuis le WAN :

root: pfctl -d

Vous devriez alors avoir accès à l'interface de gestion web depuis le WAN. Essayez depuis un navigateur de votre machine physique. Le login/mdp par défaut de pfSense est admin/pfsense.

### 1.2 Premiers pas

Lancez le Setup wizard depuis la page d'accueil. Saisissez les informations demandées avec comme nom de domaine cs.sr, choisissez 1.1.1.1 pour le DNS primaire et 8.8.8.8 pour le secondaire. À l'étape 4, décochez seulement le blocage des réseaux privés et des bogon nets tels que spécifiés par la RFC1918, mettez à jour l'adresse IP du LAN telle que définie par votre gestionnaire de machine virtuelle (en prenant en compte que certains attribuent la première adresse réseau à la machine physique). Changez le mot de passe admin à l'étape 6 et vous êtes prêt à utiliser votre routeur. À l'issue de la configuration par le Setup wizard, vous serez peut-être déconnecté de l'interface web du routeur par le firewall. Pour y accéder à nouveau, saisissez à nouveau pfctl -d dans la console.

Une fois reconnecté, changez la configuration du clavier de façon pérenne : installez le paquet Shellcmd (choix System/Package Manager des menus). Sélectionnez ensuite Services/Shellcmd et remplissez les champs :

```
Command : kbdcontrol -l /usr/share/syscons/keymaps/fr.iso.kbd
Shellcmd Type : shellcmd
Description : clavier azerty
```
Installez aussi le paquet open-vm-tools. Au redémarrage, la console utilisera le clavier français. Il faut ensuite ajouter les règles de firewall pour autoriser l'accès au serveur web de pfsense depuis un navigateur de votre machine physique connectée sur le WAN. Je me suis inspiré du [tutoriel](http://labrat.fr/article/configuration-de-pfsense-ssh-dns-dhcp-parefeu-port-forwarding.html) pour ajouter les règles de firewall qui devraient apparaître comme ci-dessous :

<span id="page-0-0"></span><sup>1.</sup> J'ai conservé le nom lxle pour me conformer aux captures écran.

<span id="page-0-1"></span><sup>2.</sup> Reportez-vous éventuellement à un [tutoriel.](https://www.it-connect.fr/comprendre-les-differents-types-de-reseaux-virtualbox/)

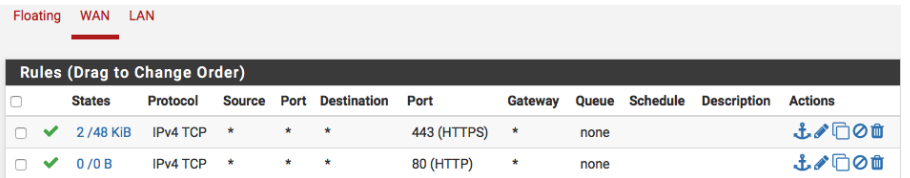

## 2 Configuration minimale

Le routeur nous permet d'avoir un serveur dhcp et un serveur dns pour les machines du LAN.

#### 2.1 Activer le **dhcp**

Choisissez le menu Services/DHCP Server et mettez à jour les informations du LAN cf. ci-dessous :

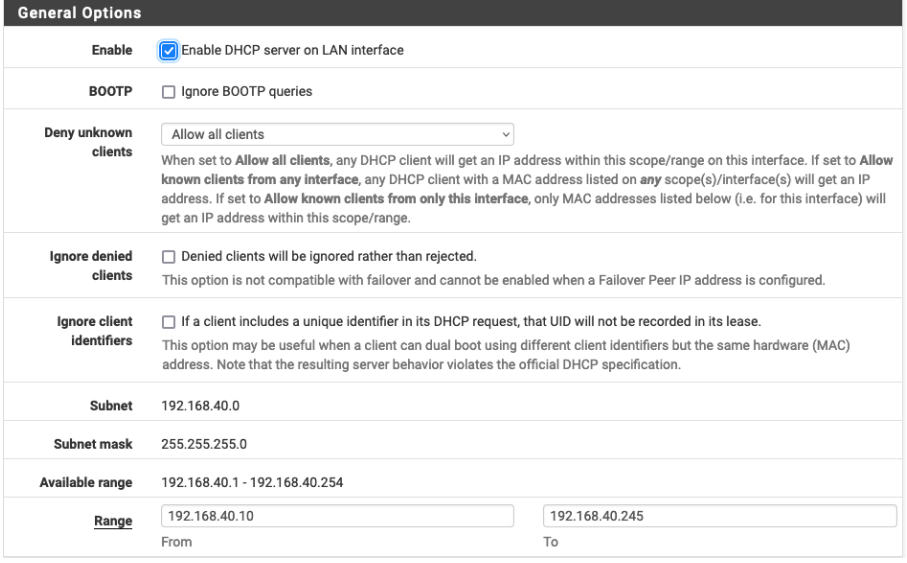

Ajoutez au besoin dans DNS Servers l'adresse LAN du routeur, mettez à jour le Domain name : cs.sr et ajoutez tout en bas dans la partie DHCP Static Mappings for this Interface votre machine lxle avec son adresse MAC et l'adresse IP que vous lui destinez.

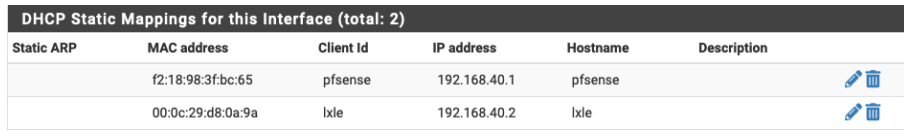

#### 2.2 Activer le **dns**

Attention ! le dns que nous allons activer ne servira que la zone locale côté LAN. Tout l'adressage côté WAN restera sans résolution de nom.

Choisissez dans le menu Services/DNS Resolver. Celui-ci est normalement activé et il n'y a que des modifications à y apporter. Je n'ai fait que cocher les options Enable DNS resolver, Enable Forwarding Mode, Register DHCP static mappings in the DNS Resolver et ajouté nos machines dans la rubrique Host Overrides comme ci-dessous (mon nom de domaine est cs.sr) :

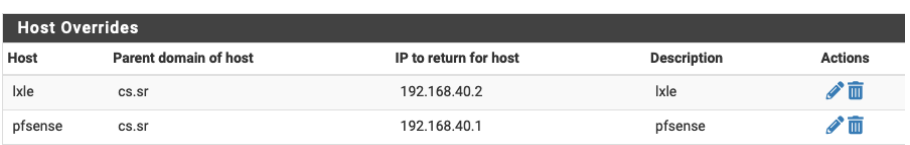

A la fin de la page de configuration, vous devez trouver un bouton "Dislay/Hide Custom Options" qui permet d'ajouter un champ MX (pour le mail) en ajoutant les commandes comme décrit ci-dessous (normalement la première ligne n'est pas utile) :

```
Custom options
                server: local-zone: "cs.sr" typetransparent
                server: local-data: "cs.sr IN MX 10 lxle.cs.sr."
                server: local-data: "1x1e.cs.sr IN A 192.168.40.2"
```
Enter any additional configuration parameters to add to the DNS Resolver configuration here, separated by a newline.

## 3 Utilisation

#### 3.1 Test de bon fonctionnement

Il est temps de vérifier le bon fonctionnement ! Pour cela, sur votre gestionnaire de VM, changez la configuration de l'interface réseau de votre lxle connectée en NAT. Sa nouvelle configuration réseau doit être celle du LAN de votre routeur, donc sur l'interface virtuelle Host Only de votre gestionnaire de machines virtuelles. Si tout s'est bien passé, après le boot de lxle, celle-ci devrait acquérir une IP assignée par le serveur dhcp du routeur que vous avez spécifiée en activant le dhcp par le mappage statique. Vérifiez par un if config sur la  $1x$ le votre IP puis le fonctionnement du dns par dig

- sur la zone locale en cherchant l'IP du routeur ;
- sur une machine extérieure (p.e. du domaine univ-cotedazur.fr).

### 3.2 Activer un NAT/Port forwarding

L'intérêt d'un routeur est de pouvoir associer un service LAN à une IP WAN. Si le premier TP a été correctement finalisé, vous devriez avoir des services actifs sur la lxle pour http(s) en écoute sur les ports 80 et 443. Nous allons faire en sorte que toute requête sur pfsense.8080 soit redirigée vers lxle.80 et celles sur pfsense.1443 soient redirigées vers lxle.443. Le firewall va réaliser cette traduction d'adresse en choisissant l'entrée du menu Firewall/NAT pour arriver à la configuration :

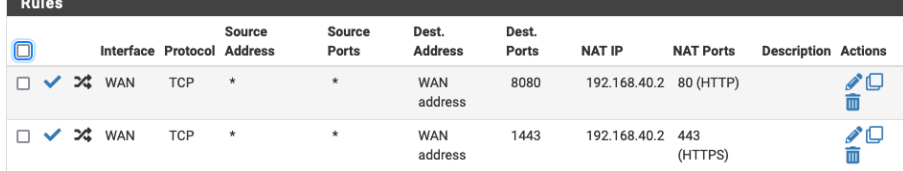

Vérifiez le bon fonctionnement de ces règles de traduction d'adresse réseau en vous connectant depuis un navigateur de votre machine physique (en http et https) pour voir le formulaire de connexion du TP1.

## 4 Reconnaissance

Une phase importante du pentesting est la phase de reconnaissance qui est facilité par la kali. Démarrezla et faites une reconnaissance du réseau du côté WAN du routeur pour trouver les machines actives, une détection de leur OS et les ports ouverts.

Une fois trouvé le(s) port(s) web, retrouvez le serveur correspondant et son numéro de version.

Connectez ensuite votre kali côté LAN et faites une reconnaissance comparable. Notez les différences....